## **[Toevoegen / aanpassen / verwijderen/](https://help.iasset.nl/help/paspoort/toevoegen-aanpassen-verwijderen-dupliceren-object/) [dupliceren object](https://help.iasset.nl/help/paspoort/toevoegen-aanpassen-verwijderen-dupliceren-object/)**

## **Toevoegen / aanpassen/ verwijderen/dupliceren object**

Om een object toe te voegen kan op drie verschillende wijzen.

1. Door het object op de kaart te tekenen. Klik met rechtermuisknop op de kaart.

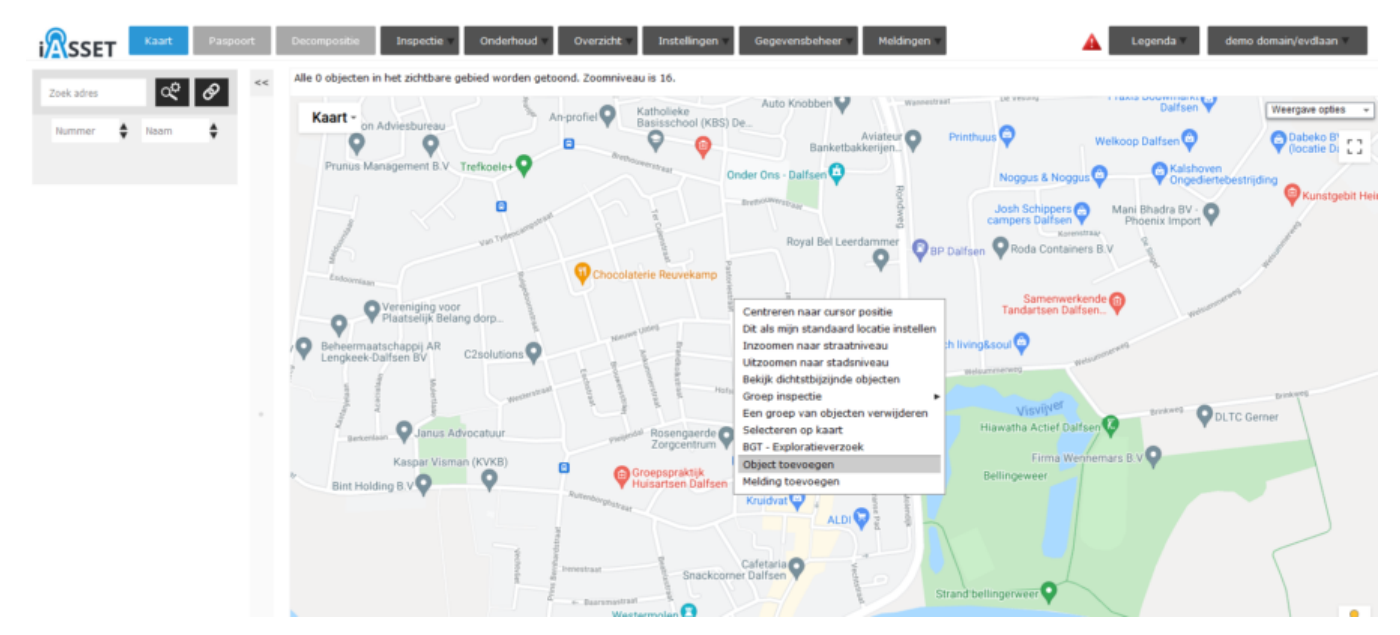

Selecteer Object toevoegen in de popup. Het venster Object toevoegen opent. Kies hier in welk thema en eventueel sub or subsubthema dit object moet komen.

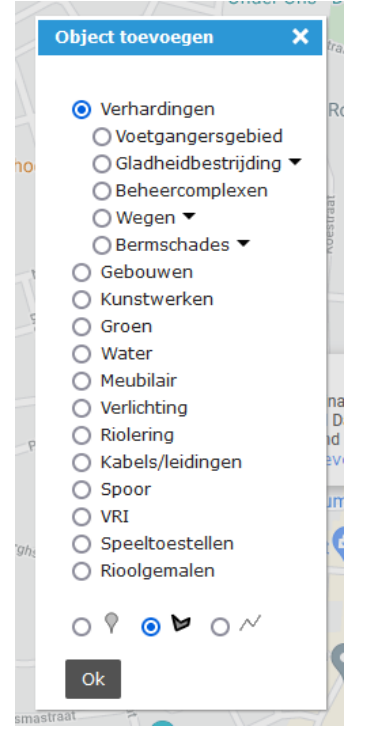

Selecteer of het een puntobject, een polygoon (veelhoek) of een polylijn is.

Teken daarna het object op de kaart. Dit hoeft niet bijzonder nauwkeurig, want het is eenvoudig te verplaatsen naar de juiste positie.

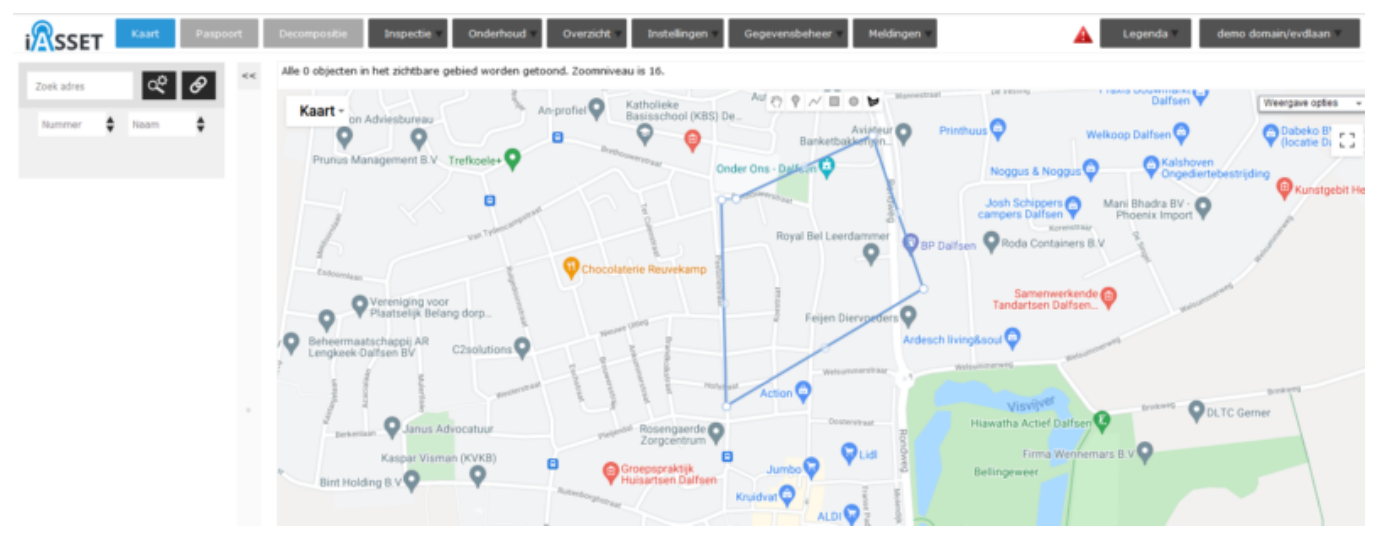

Sla dit op. De mogelijkheid wordt nu geboden nadere informatie in paspoort op te slaan. Sla ook dit op. Nu is het object echt aangemaakt.

2. Door een import van het nieuwe object met Gegevensbeheer > Databeheer > Importeren.

3. Door in het paspoort van een willekeurig ander object op Toevoegen te klikken. Het venster Object toevoegen opent op de kaart; herhaal de stappen zoals genoemd bij punt 1.

Een aanpassing oftewel edit van een object is eenvoudig te doen door in een paspoort voor Aanpassen te kiezen. Alle velden in het paspoort kunnen nu worden aangepast, een foto kan verwijderd of vervangen worden, teksten en cijfers kunnen in alle mogelijke velden worden geplaatst of verwijderd.

Moet een object in het geheel worden verwijderd, dan kan Verwijderen worden gekozen in Paspoort. Door voor Ja te kiezen wordt een object verwijderd en in de map Verwijderde objecten geplaatst. Van daaruit kan eventueel het object worden terug geplaatst. Met Nee wordt het venster gesloten zonder te verwijderen. Wordt Definitief verwijderen ingedrukt, dan wordt het object in zijn geheel verwijderd en niet in de map Verwijderde objecten geplaatst. Dit is dus niet meer te herstellen.

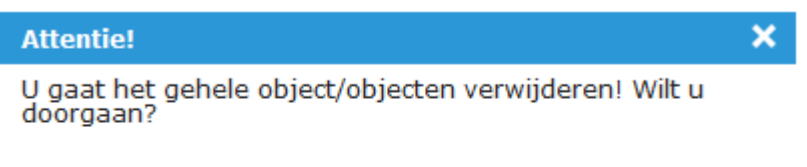

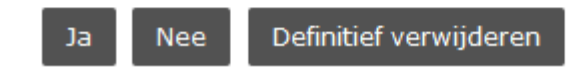

Het dupliceren van een object kan met de knop Dupliceren gebeuren. Het venster Object kopiëren opent.

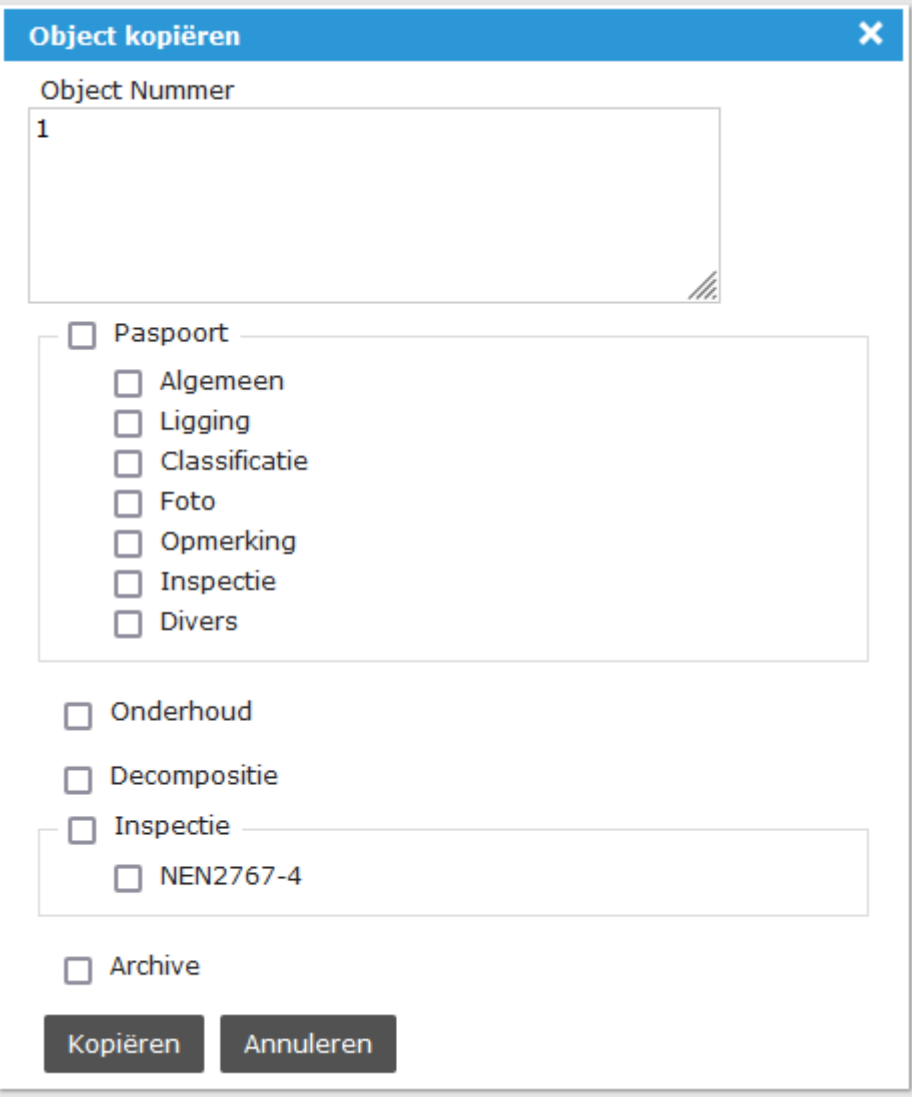

iASSET doet een voorstel van een objectnummer. Verder kan worden geselecteerd welke tabs uit het paspoort van het bronobject moet worden overgenomen in het doelobject, eventueel aangevuld met Onderhoud, Decompositie, Inspectie en Archief. Klik uiteindelijk op Kopiëren om het dupliceren uit te voeren.